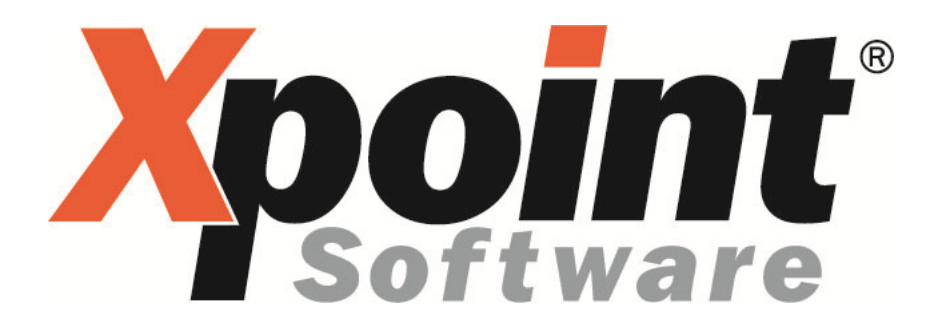

# **Dokumentation / Leistungsbeschreibung Lagerzugang-Datenimport**

#### **Inhaltsverzeichnis**

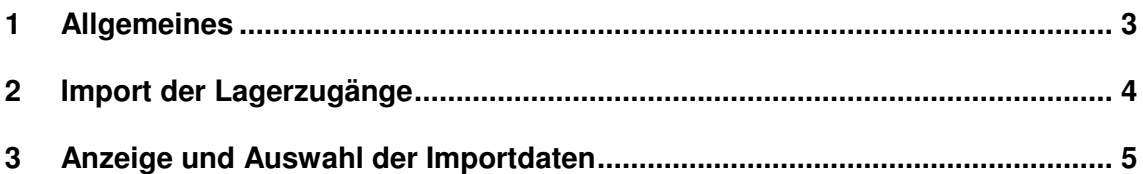

## **1 Allgemeines**

- Die einzelnen Fahrzeugbeladungen (Lagerzugänge) werden als CSV-Datei mit definierter Feldreihenfolge angeliefert.
- Die CSV-Datei(en) wird in ein Import-Verzeichnis (Netzwerkfreigabe) abgelegt und in regelmäßigen Abständen (alle 15 Minuten) durch X-oil importiert.
- Die so importierten Daten können im Programm "Lagerzugang ohne TKW" ausgewählt und übernommen werden.

### **2 Import der Lagerzugänge**

- Xpoint stellt ein Import-Verzeichnis unter X-oil zur Verfügung: "../**import**/fzb/staack"
- Auf dieses Verzeichnis haben die Mitarbeiter Zugriff, die für die Speicherung dieser Daten verantwortlich sind. Es empfiehlt sich ein Netzlaufwerk zu diesem Pfad zu verbinden.
- Die von extern gelieferten Fahrzeugbeladungen werden als CSV-Datei in dieses Verzeichnis abgelegt (Dateiendung: "csv")
- Die Daten müssen folgende Spaltenreihenfolge haben:
	- Datum (TT.MM.JHJJ)
	- Lieferschein (Text)
	- Artikelnummer (= X-oil Artikelnummer)
	- Liter
	- Lieferant bzw. Abgangslager (3-stellig numerisch)
	- Beleg-Nr

#### Achtung:

Diese Reihenfolge ist unbedingt einzuhalten! Zusätzliche Spalten werden ignoriert.

• X-oil importiert diese CSV-Dateien alle 15 Minuten automatisch im Hintergrund

### **3 Anzeige und Auswahl der Importdaten**

Zunächst das Programm "Lagerzugang ohne TKW" starten (1-4-1 oder 1-5-1):

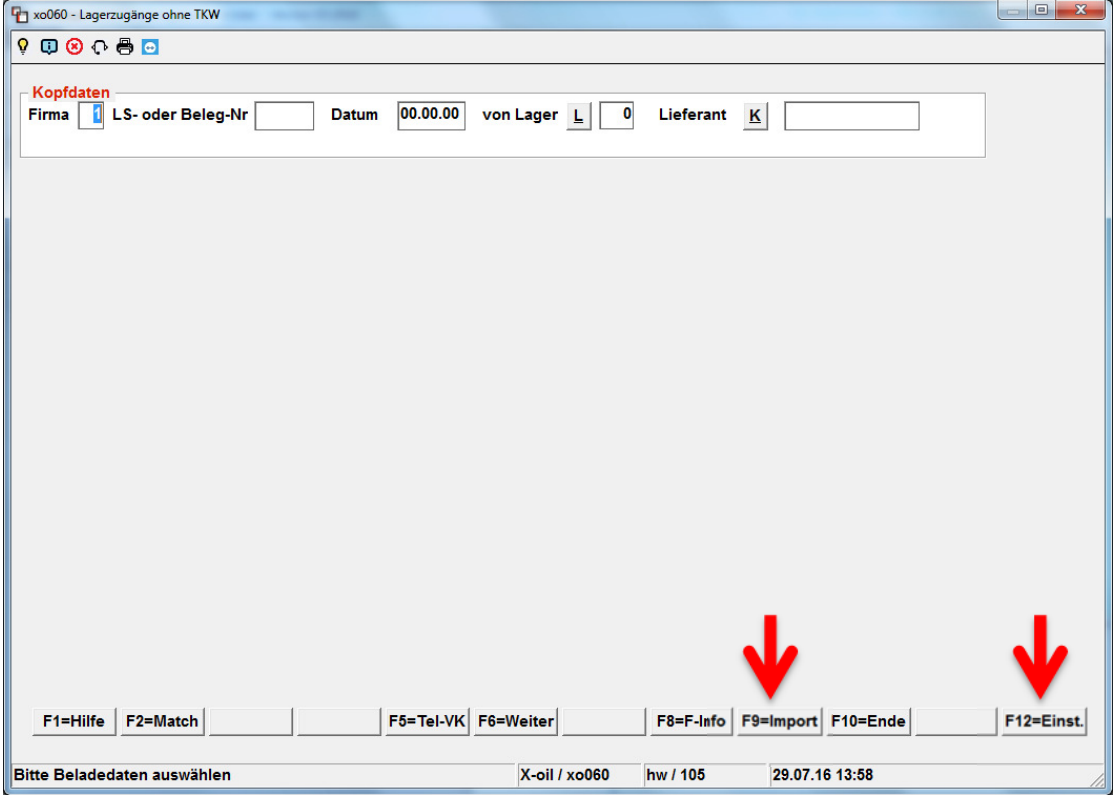

Über **F12** (Einstellungen) kann der Datenimport aktiviert und das Format gewählt werden. Außerdem wird hier das Import-Lager festgelegt:

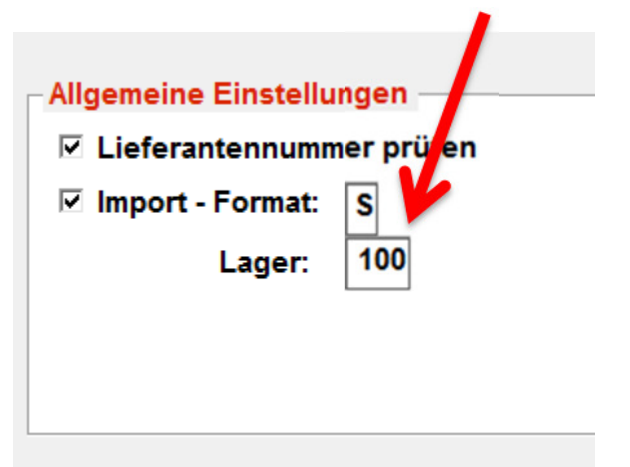

**F9** (Import) zeigt die vorhandenen Importdaten an:

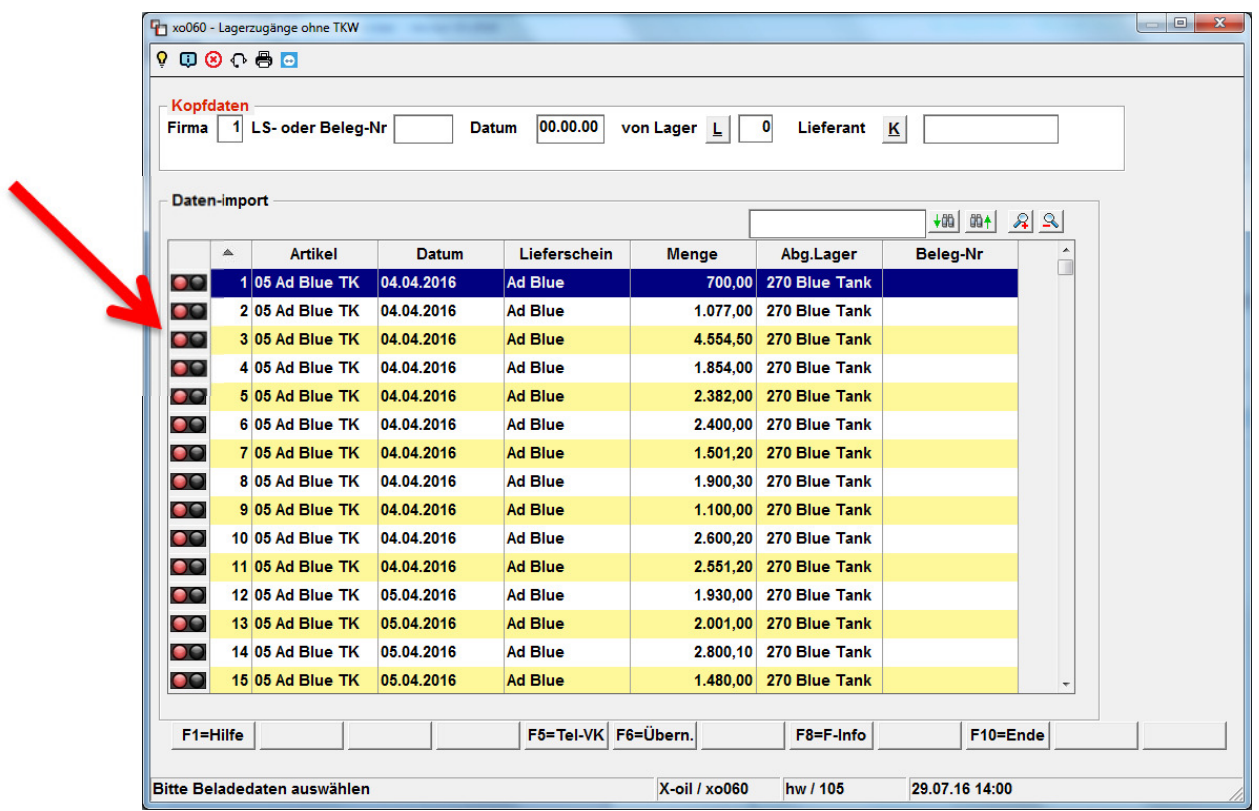

Sie haben hier die Möglichkeit, die gewünschten Datensätze auszuwählen oder auch zu löschen.

Rote Ampel = Datensatz **NICHT ausgewählt (deaktiviert)**

Grüne Ampel = Datensatz **ausgewählt (aktiviert)**

Sie können einen Datensatz auswählen, indem sie auf der entsprechenden Zeile einen "Doppelklick" machen oder die ENTER-Taste drücken. Außerdem können Sie mit der rechten Maustaste ein Kontextmenü öffnen:

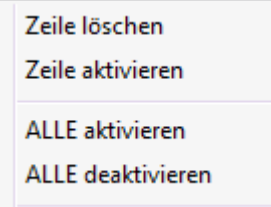

Hier haben Sie ebenfalls die Möglichkeit, einen Datensatz auszuwählen ("Zeile aktivieren") oder einen bereits ausgewählten Datensatz wieder zu deaktivieren ("Zeile deaktivieren"). "Zeile löschen" löscht den aktuellen Datensätze aus der Anzeige. "Alle aktivieren" setzt alle Datensätze auf "Ampel grün", "Alle deaktivieren" setzt alle Datensätze auf "Ampel rot".

Es gibt außerdem die Möglichkeit, die Tabelle nach den verschiedenen Spalten mit "Doppelklick" auf den jeweiligen Spaltenkopf auf- oder absteigend zu sortieren. Die sortierte Spalte wird mit einem "Pfeil nach oben" ( $\triangleq$  = aufsteigende Sortierung) oder einem "Pfeil nach unten" ( $\blacksquare$  = absteigende Sortierung) gekennzeichnet.

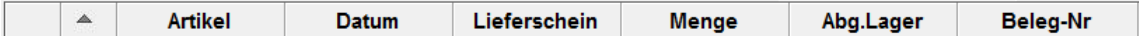

Die Breite der einzelnen Spalten kann, wie unter Windows üblich, vergrößert oder verkleinert werden durch Ziehen der Spaltenbegrenzung im Spaltenkopf nach links oder rechts. Die zuletzt gewählten Spaltengrößen speichert das Programm und zeigt beim nächsten Programmaufruf wieder die zuletzt gewählten Einstellungen.

Auch eine Suche in der Tabelle ist möglich, indem der gesuchte Begriff in das Suchfeld eingegeben und anschließend das Symbol für "Suche abwärts" oder "Suche aufwärts" angeklickt wird.

Der Tabelleninhalt (Schrift) kann über die Symbole "Lupe +" und "Lupe –" vergrößert und verkleinert werden.

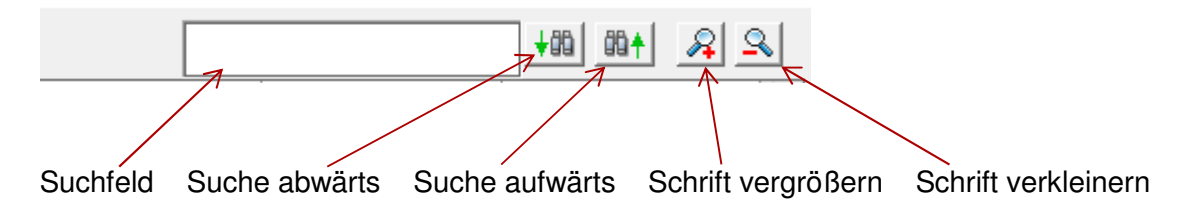

Die Verarbeitung kann jederzeit mit der F10-Taste abgebrochen werden. Es erscheint dann die folgende Abfrage:

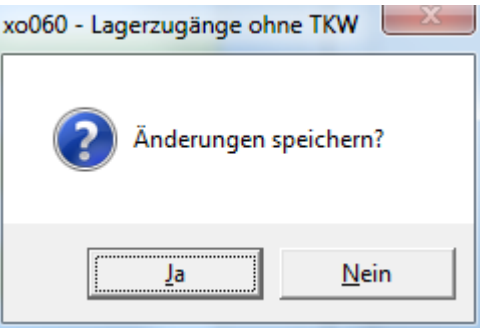

Wenn sie "**Ja**" wählen, werden alle vorher gelöschten Datensätze unwiederbringlich gelöscht. Die Ampeleinstellungen werden gespeichert, es erfolgt aber keine Verarbeitung! Beim nächsten Aufruf des Datenimports mit F9 werden die letzten

Xpoint Software GmbH ® Stand: 29.07.2016 Seite 7 von 9

Ampeleinstellungen wieder hergestellt. Bei "**Nein**" werden alle vorgenommenen Änderungen (Ampeleinstellungen, Löschungen, etc.) verworfen.

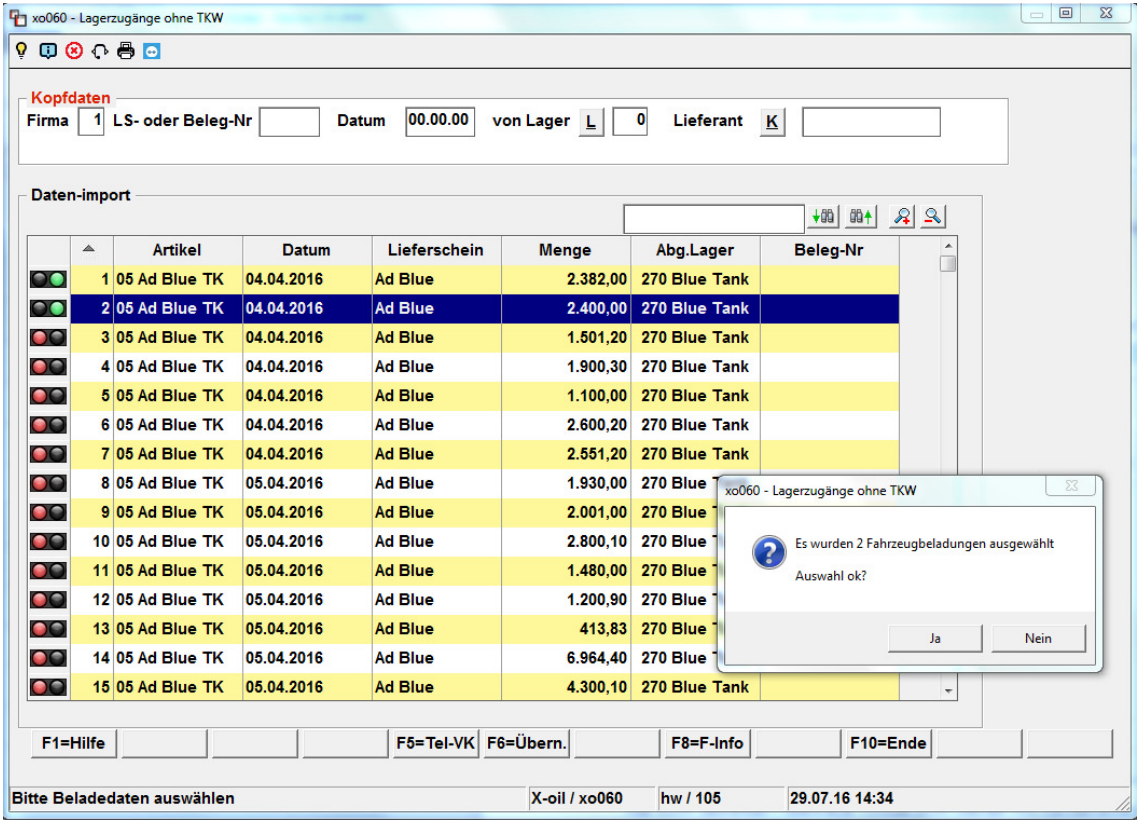

Um die gewählten Daten zu übernehmen, drücken Sie bitte die **F6**-Taste (Übernahme).

Alle zuvor gewählten Datensätze (Ampel grün) werden nun nacheinander importiert.

Am Ende werden die übernommenen Daten nochmals angezeigt.

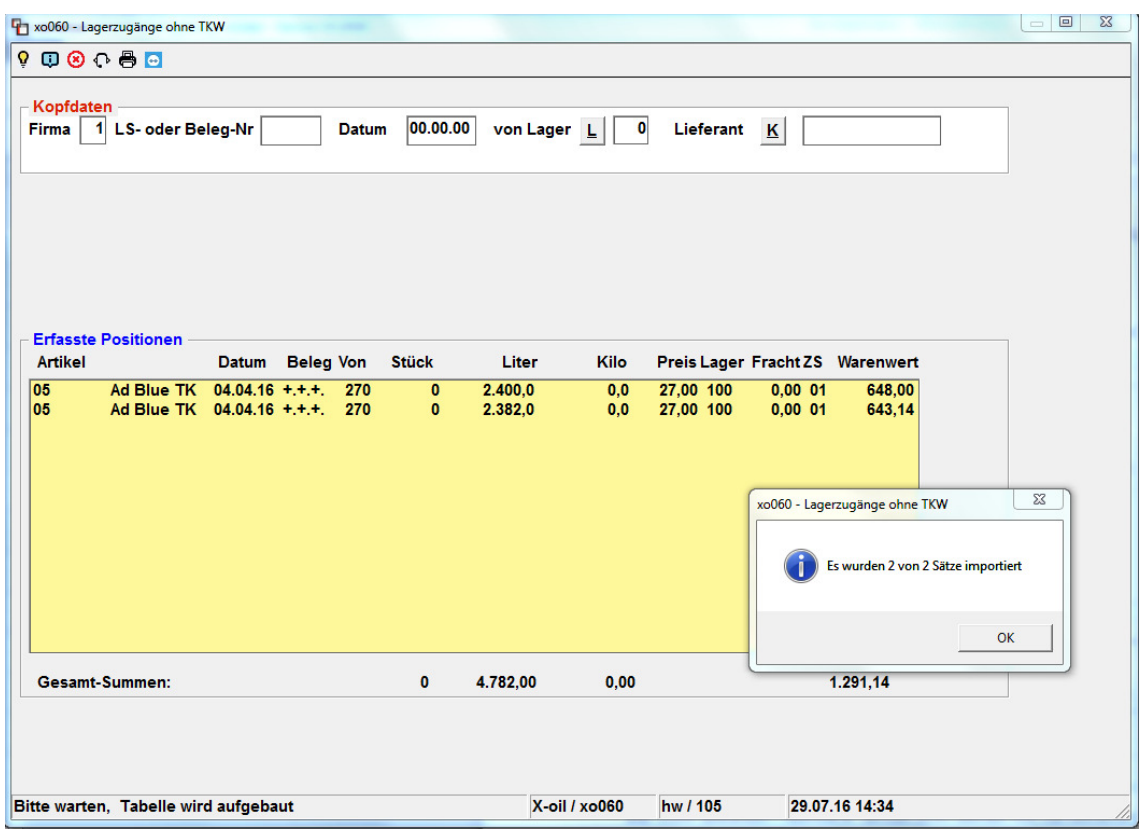

#### Achtung:

Ξ

Wenn in den Importdaten **keine Beleg-Nr** vorhanden sein sollte, wird als Beleg-Nr "**+.+.+.**" eingesetzt.

Als EK-Preis wird der durchschnittlich gewichtete EK-Preis aus der Bestandsdatei verwendet (Artikel + Import-Lager). Ist dieser "Null" oder ist kein Bestand vorhanden, wird der EK aus dem Artikelstamm verwendet.